## **OPZIONE 1**

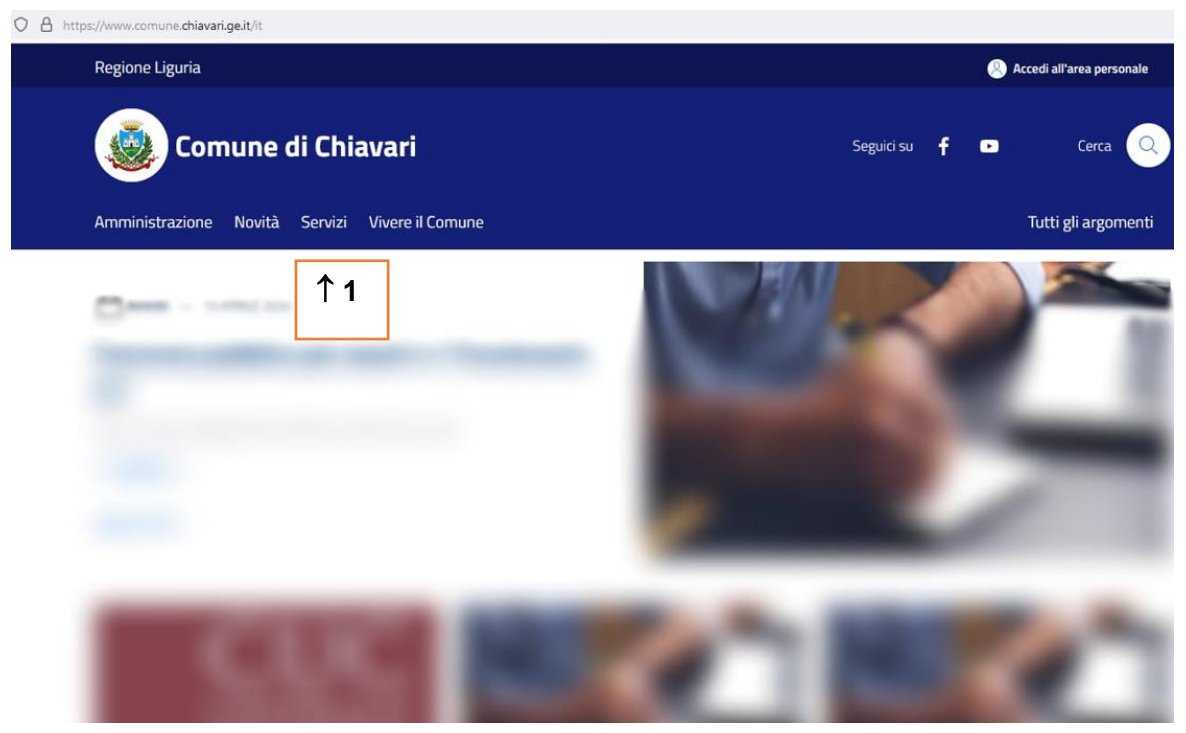

1. Collegarsi al sito del Comune di Chiavari e selezionare l'opzione "Servizi" <https://www.comune.chiavari.ge.it/it>

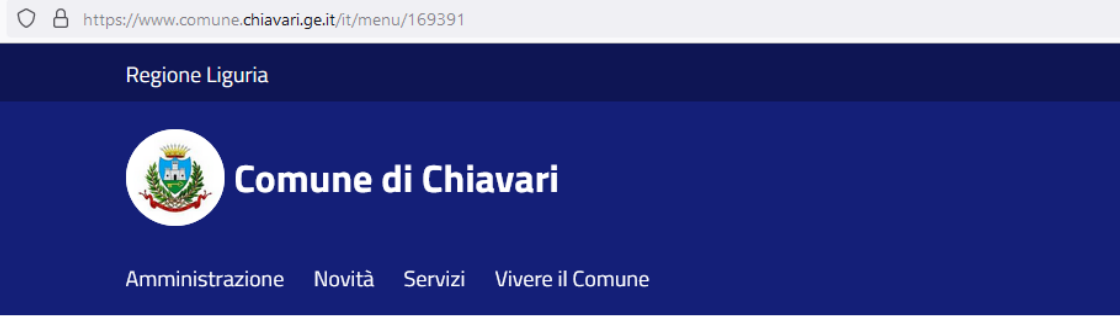

Home > Servizi

## **Servizi**

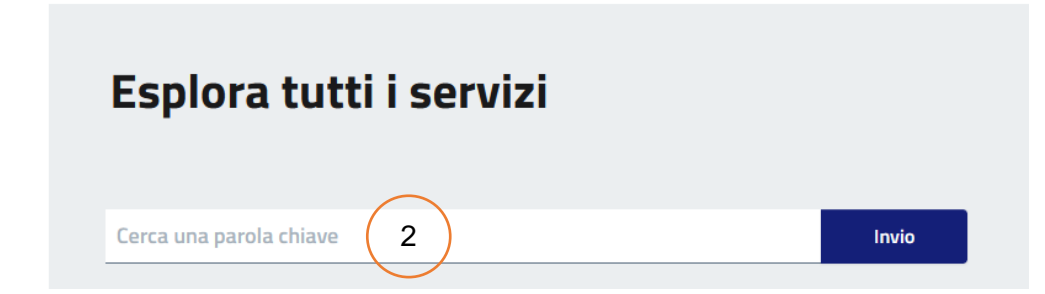

2. Nella schermata successiva, inserire nella barra "Esplora tutti i servizi" la parola "Nido"

# **Servizi**

# Esplora tutti i servizi

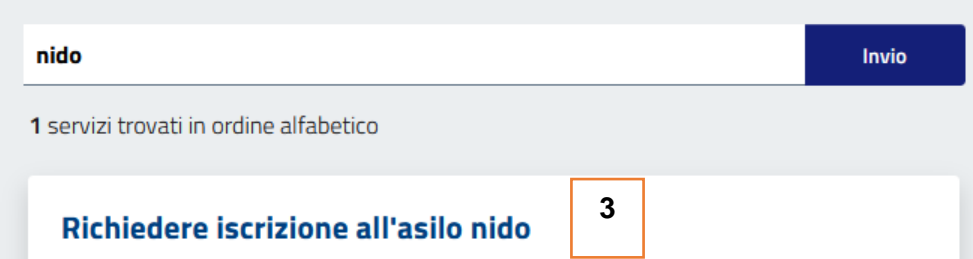

3. Proseguire seguendo le iscrizioni riportate nella pagina dedicata

## **OPZIONE 2**

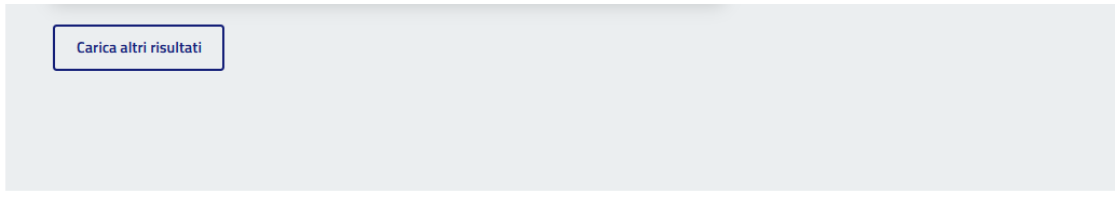

#### Esplora per categoria

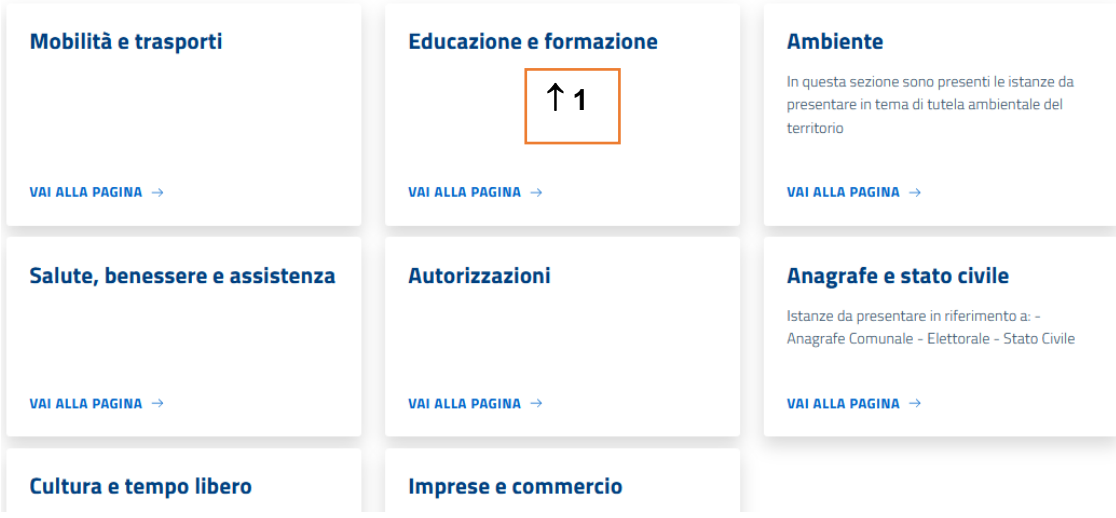

1. Nella sezione "Servizi", scorrere la pagina fino a "Esplora per categoria", quindi cliccare su "Vai alla pagina" dell'ambiente "Educazione e formazione"

Home > Servizi > Educazione e formazione

### Educazione e formazione

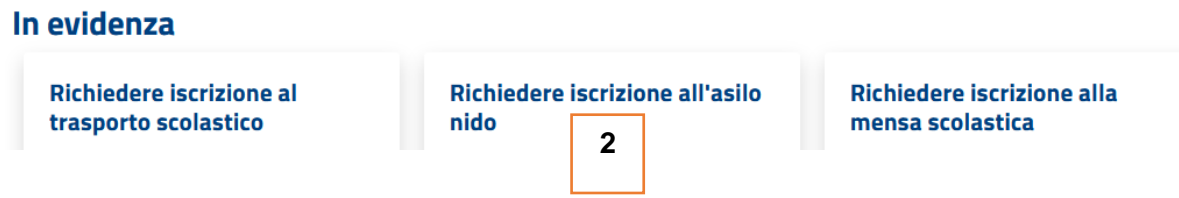

2. Proseguire seguendo le iscrizioni riportate nella pagina dedicata